## ИНСТРУКЦИЯ ПО УСТАНОВКЕ ПРОГРАМНОГО ОБЕСПЕЧЕНИЯ EPSON НА БАЗЕ ОПЕРАЦИОННЫХ СИСТЕМ СИМЕЙСТВА MICROSOFT WINDOWS

- 1.Устанавливаем CD-диск с програмным обеспеченим в привод компьютера (ноутбука).
- 2. В появившемся окне выбрать пункт Setup.

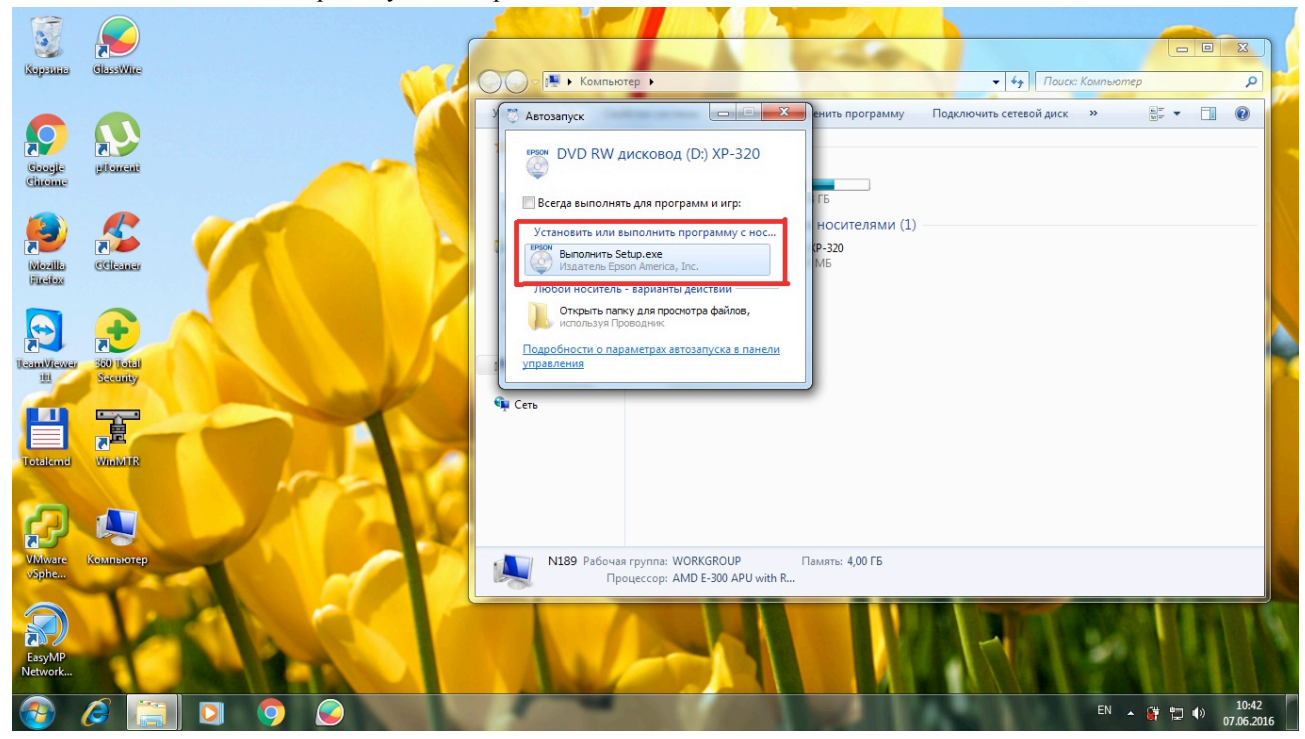

3.В новом окне выбираем Accept (Принимаю).

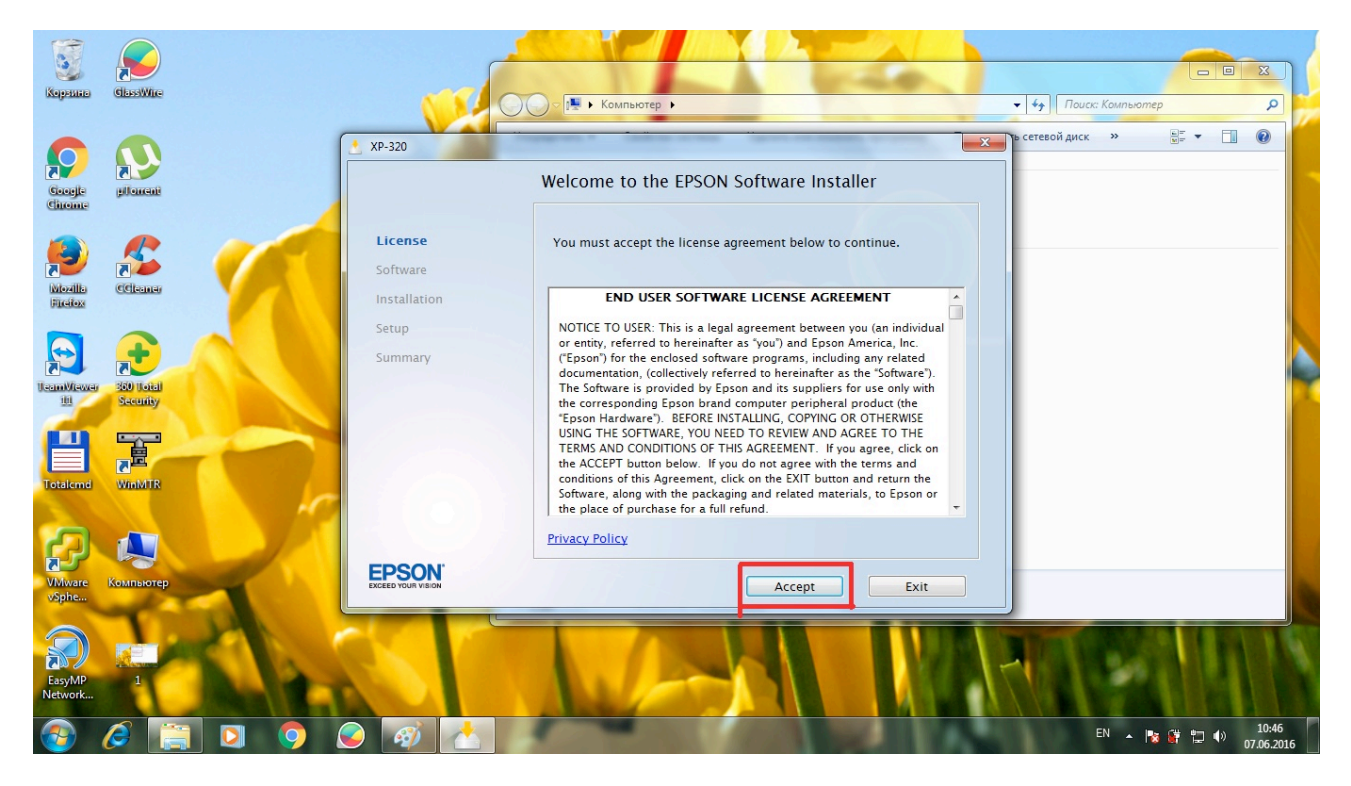

4.В окне выбора должны стоять все "флажки", затем выбираем "Install".

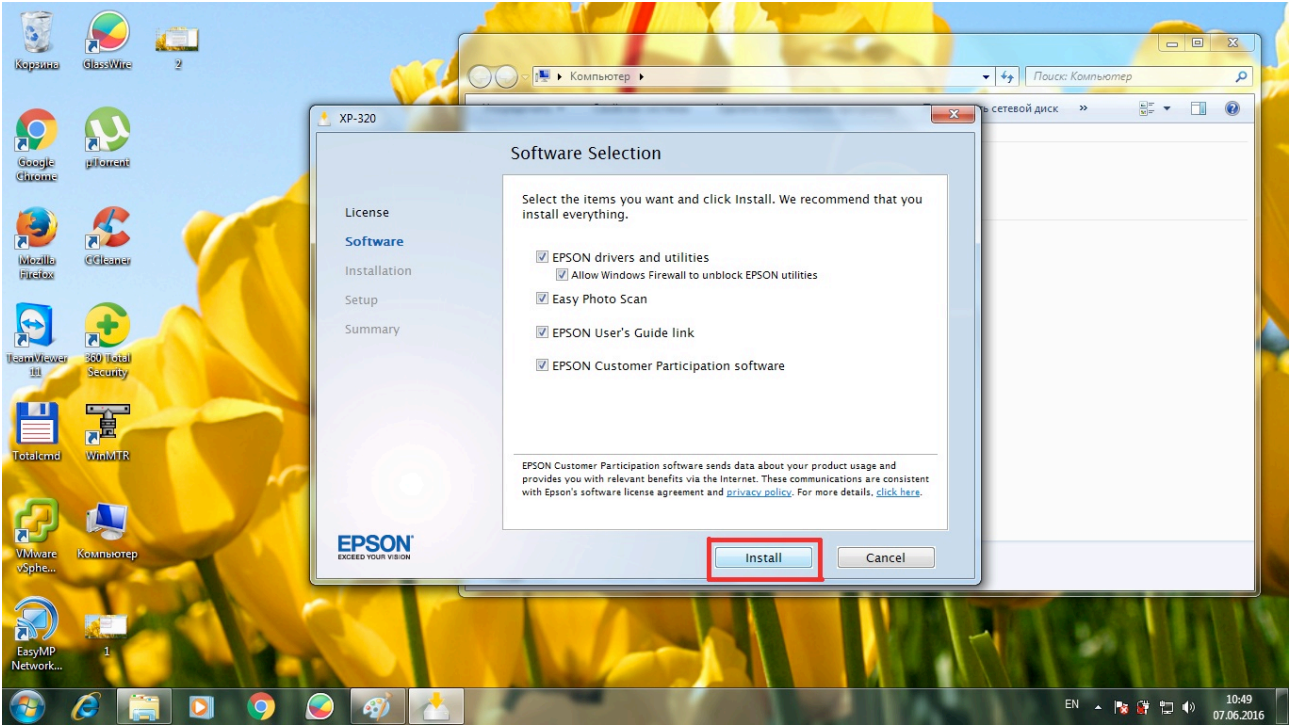

5. В запустившемся окне идет "прогресс" установки приложений и драйверов.

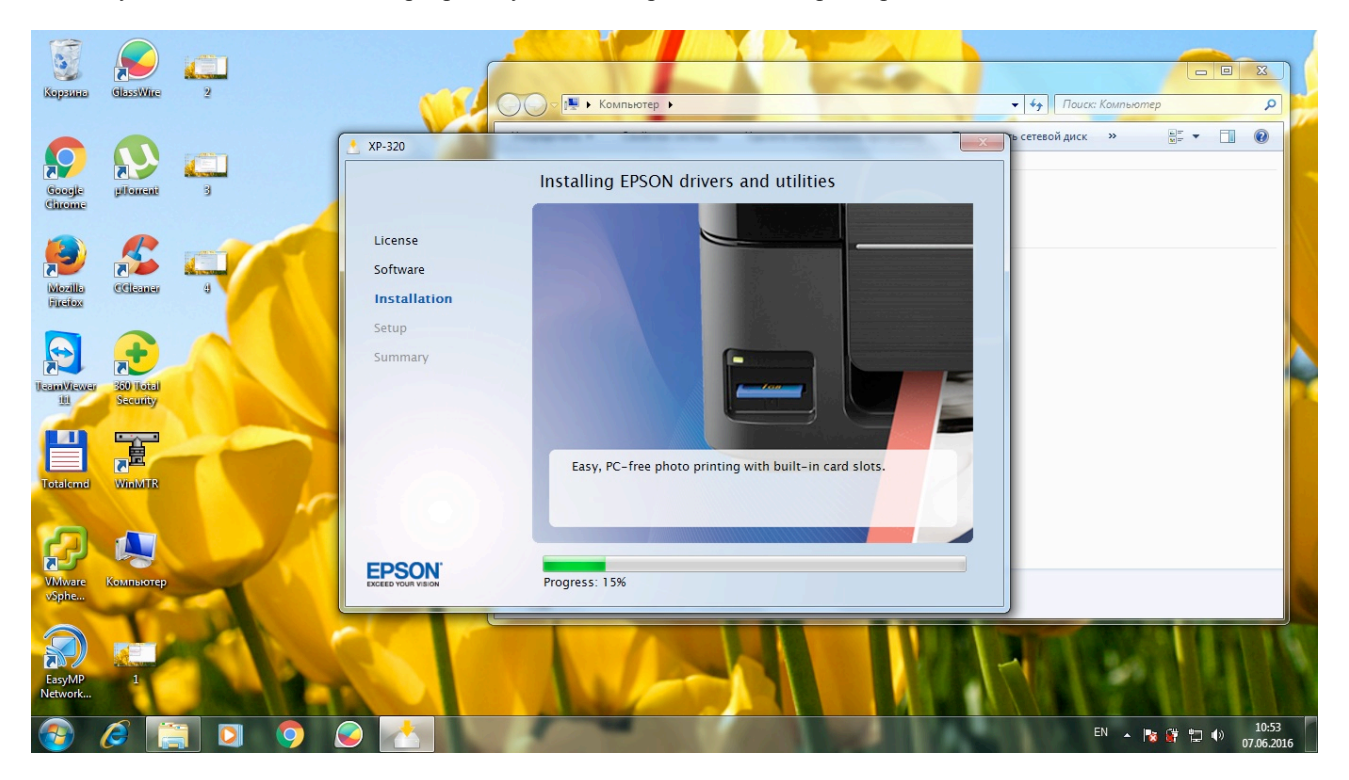

6. После завершения "прогресса" устанвоки появляеться окно подключения МФУ непосредственно к ПК (ноутбуку) или точке доступа. Выбираем "Install".

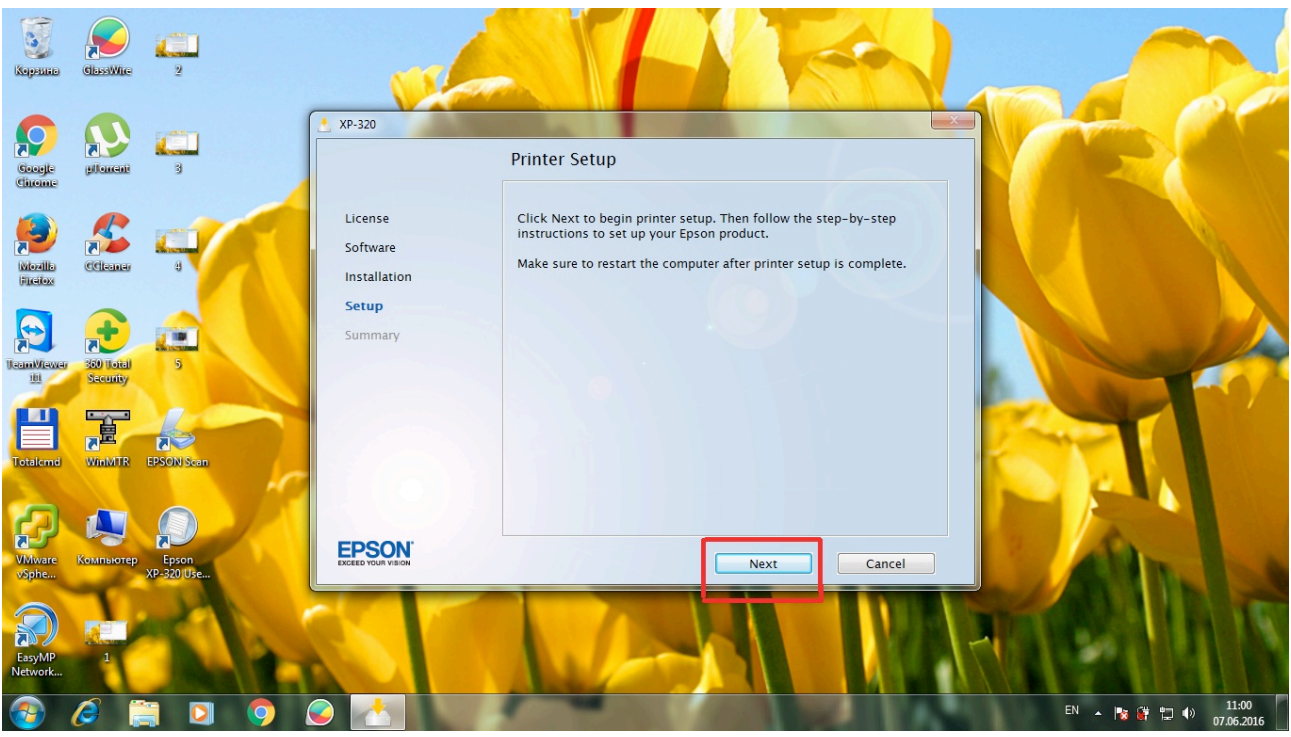

7.В данном окне мы можем выбрать подключение через Wi-Fi или набрямую через USB кабель (ставим отметку в кружечек перед соответсвующим пунктом) и нажимаем "Next".

кабель (ставим отметку в кружечек перед соответсвующим пунктом) и нажимаем "Next".

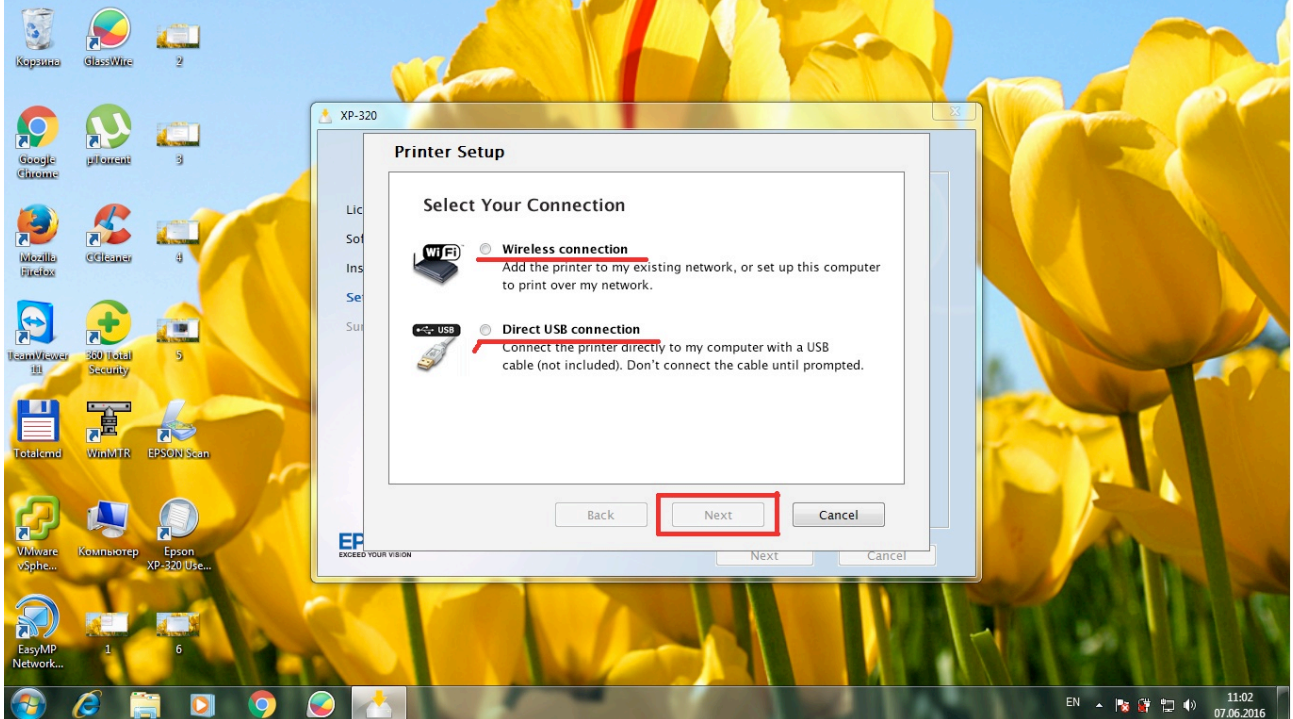

8. В появившемся окне выбираем "Next" (Далее).

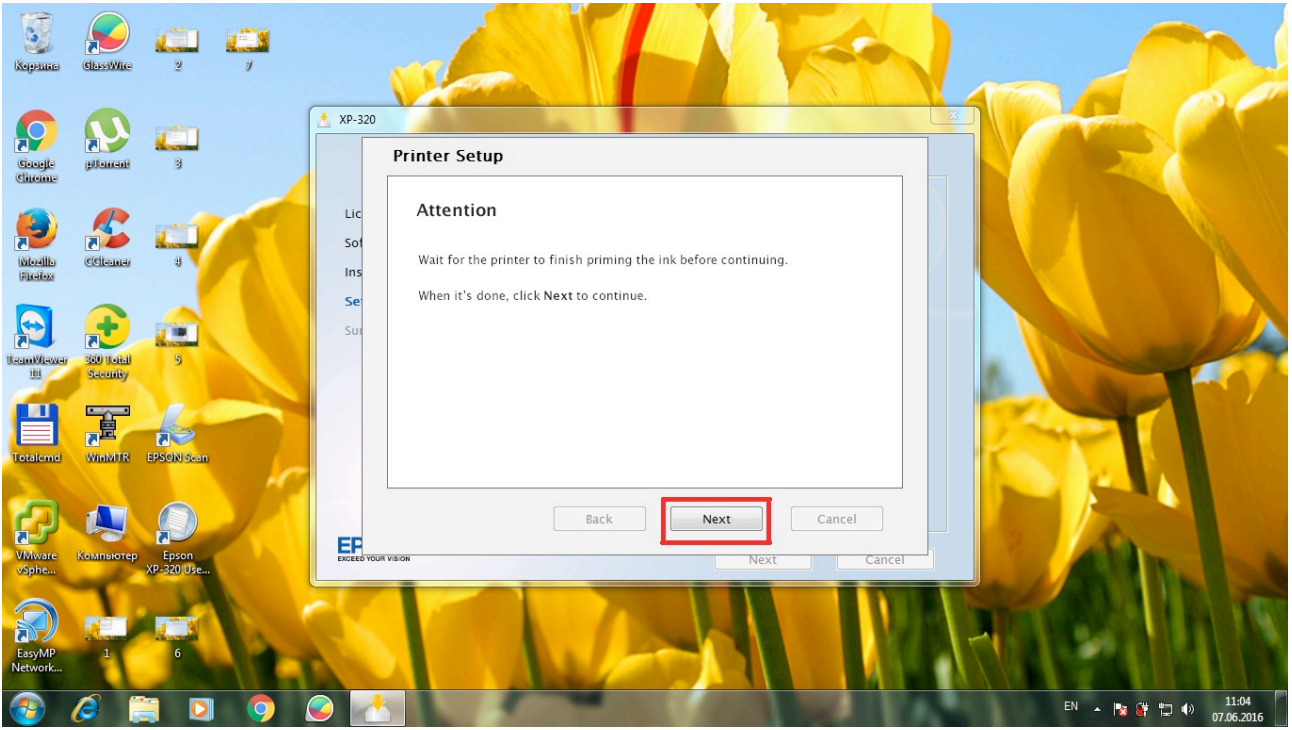

9. Появляеться окно подключения МФУ к ПК (Выбираем "Next" - "Далее") идет процесс подключения.

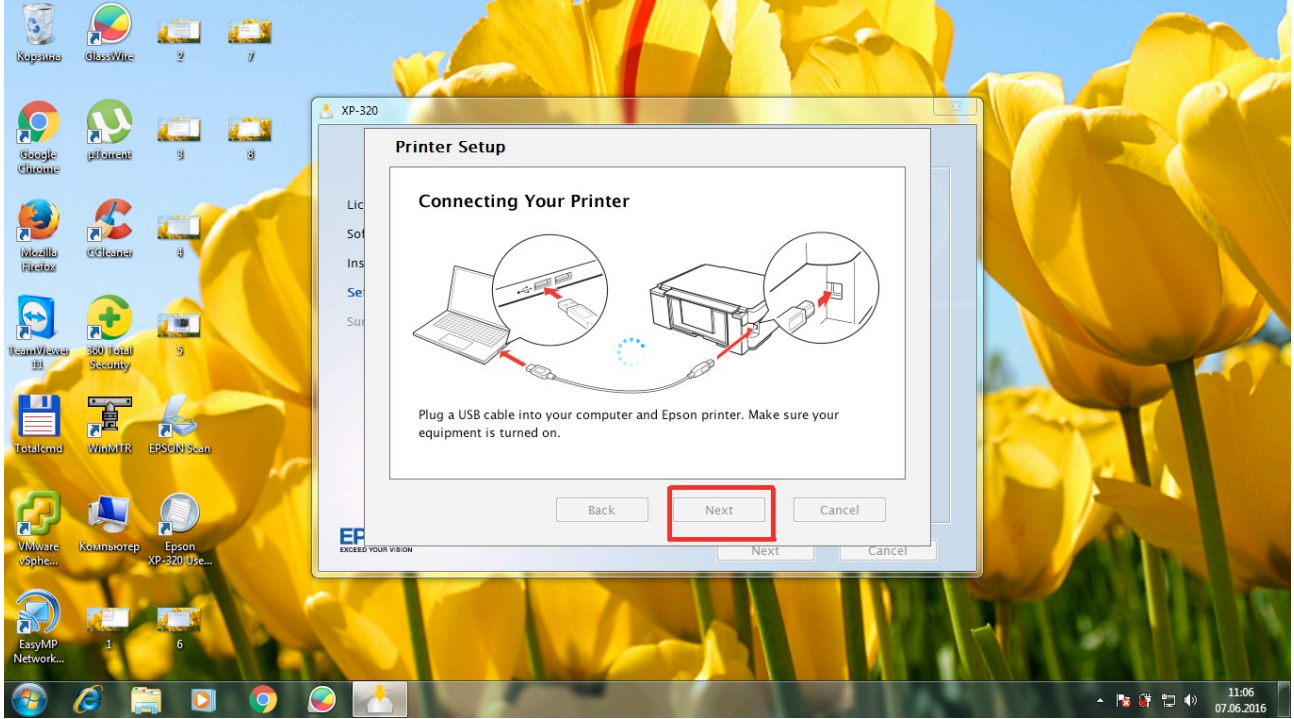

10. Данное сообщение извещает о том, что МФУ успешно подключено к ПК (ноутбуку) и нажмаем кнопку "Завершить"

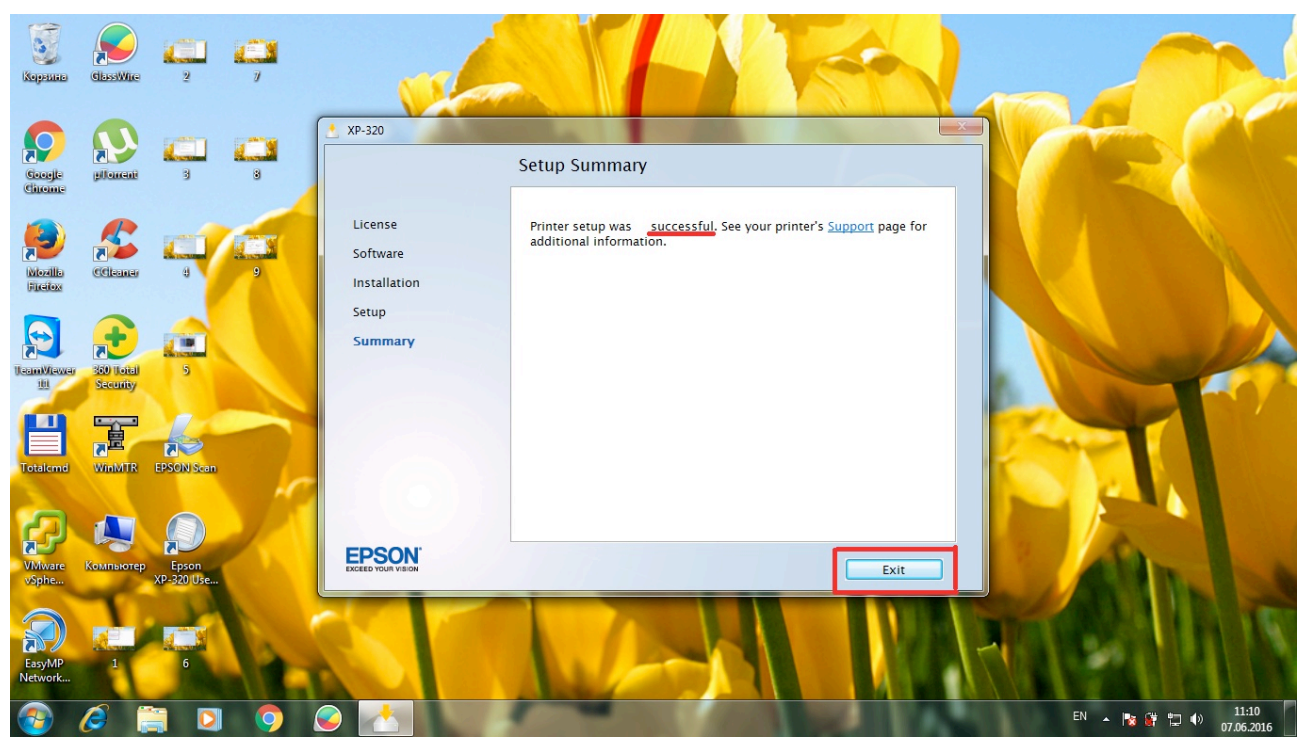